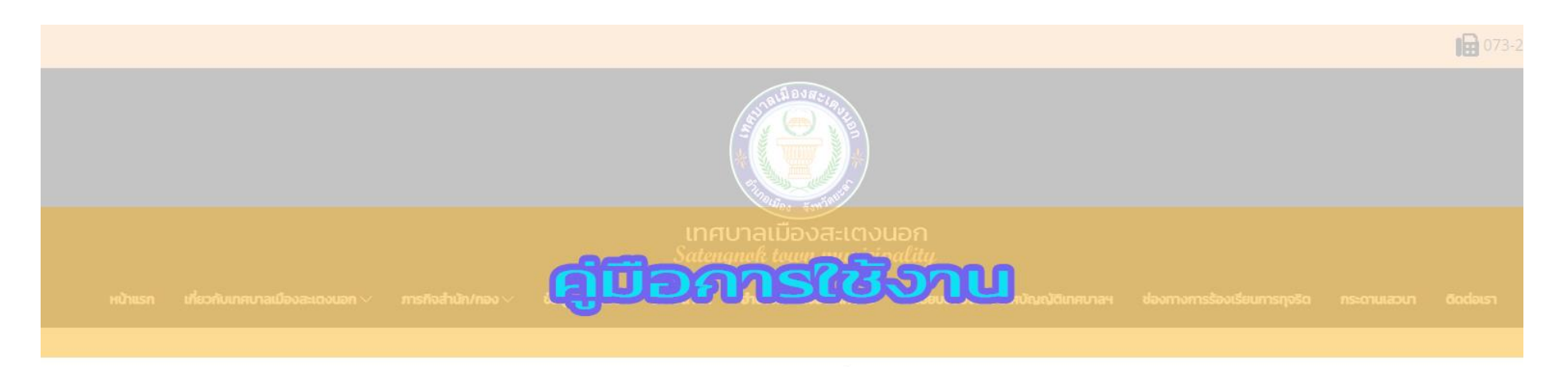

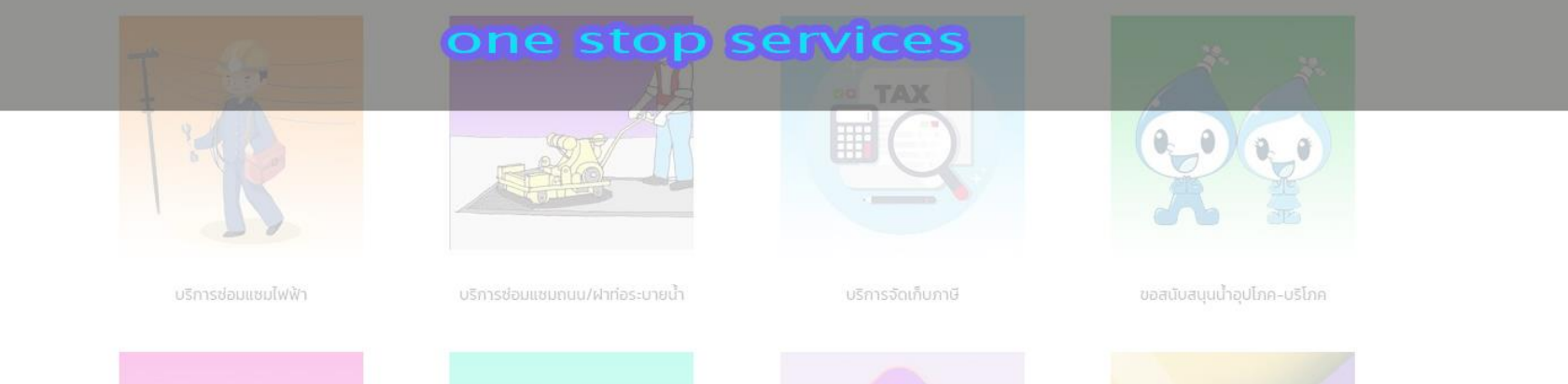

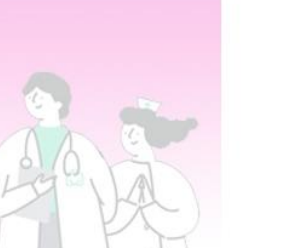

1. เข้าสู่เว็บไซต์หลักเทศบาลเมืองสะเตงนอก อำเภอเมือง จังหวัดยะลา ([https://www.satengnok.go.th\)](https://www.satengnok.go.th/)

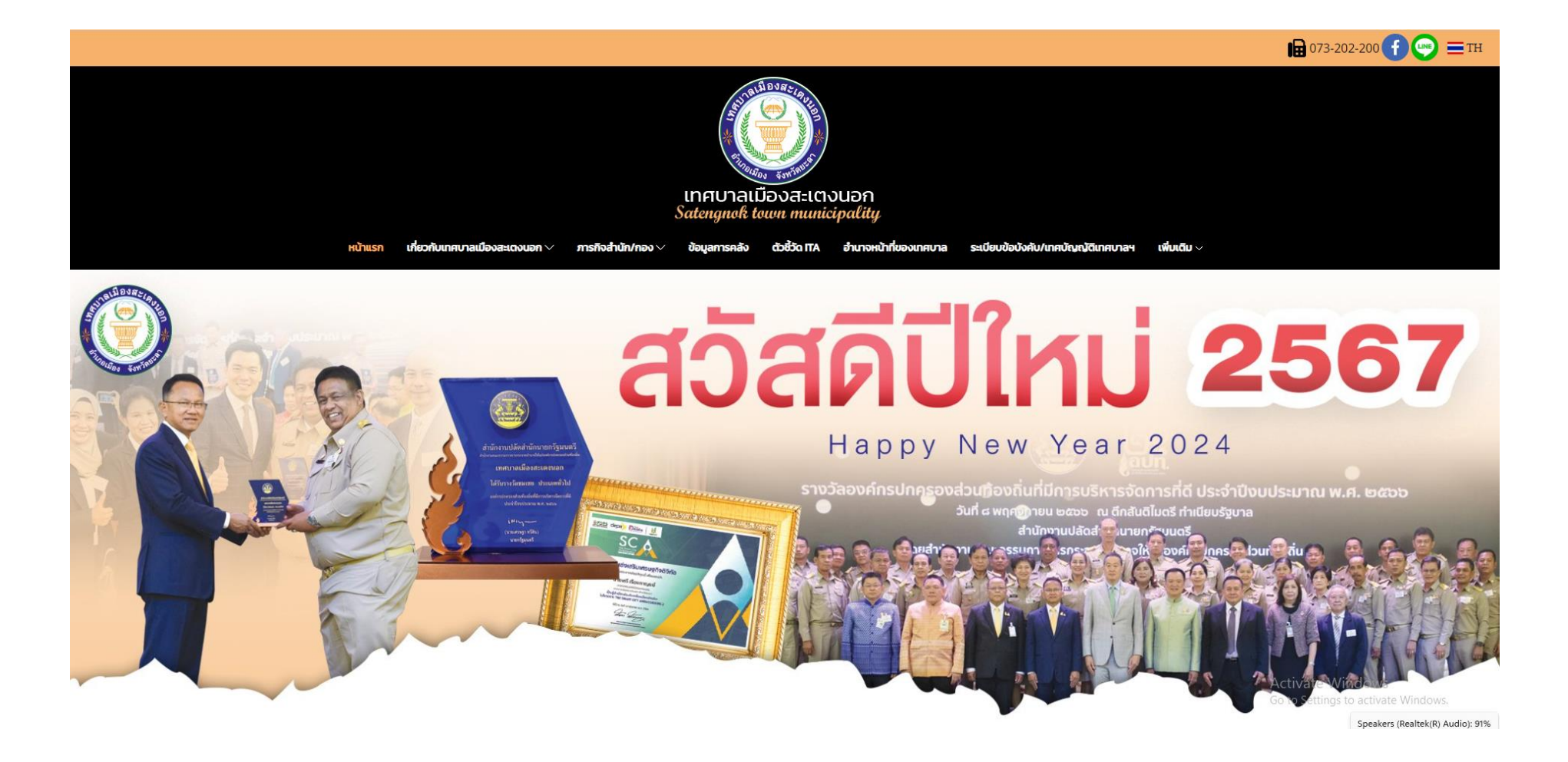

## 2. จากนั้นเลื่อนลง เลือกหัวข้อ "ลิงค์ที่น่าสนใจ"

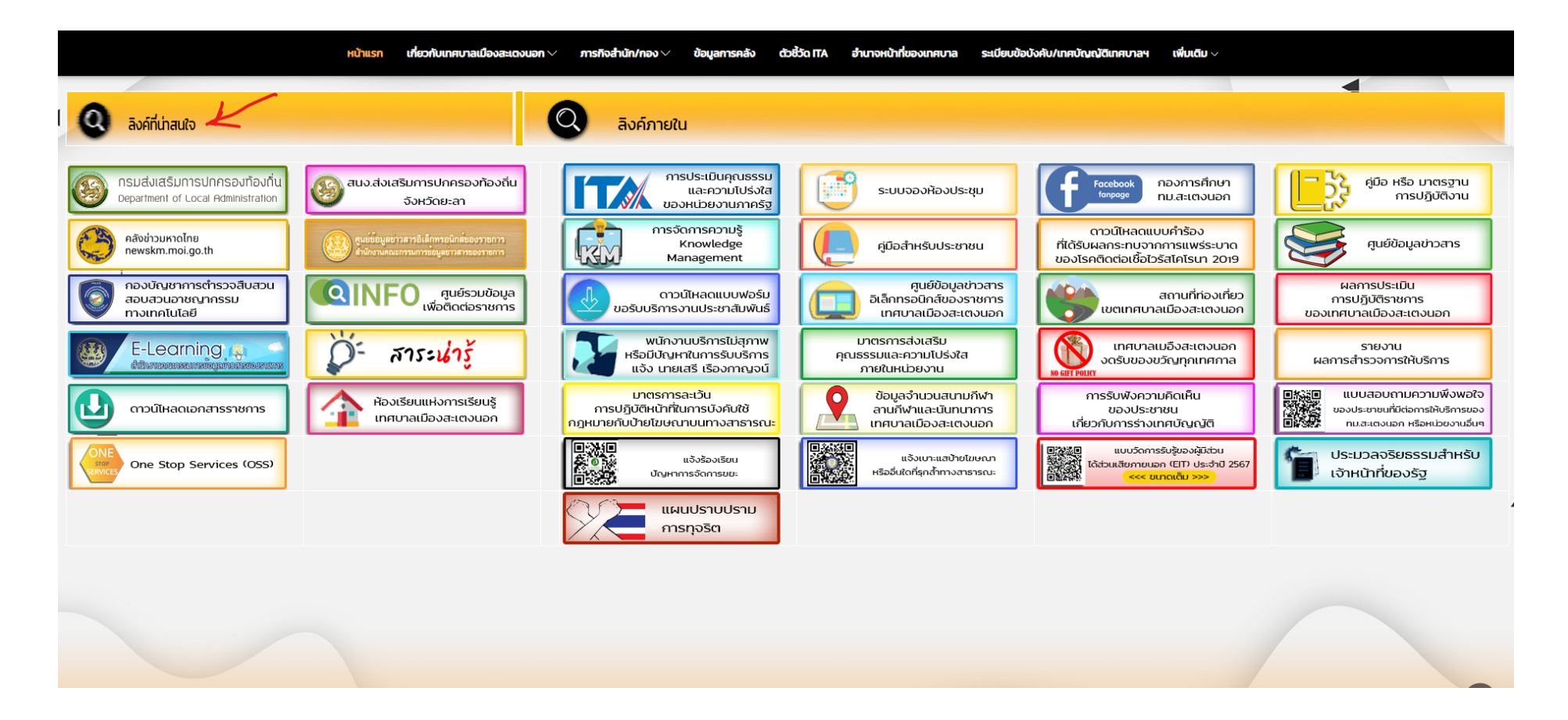

## 3. เลือกที่ เมนู One Stop Services (OSS)

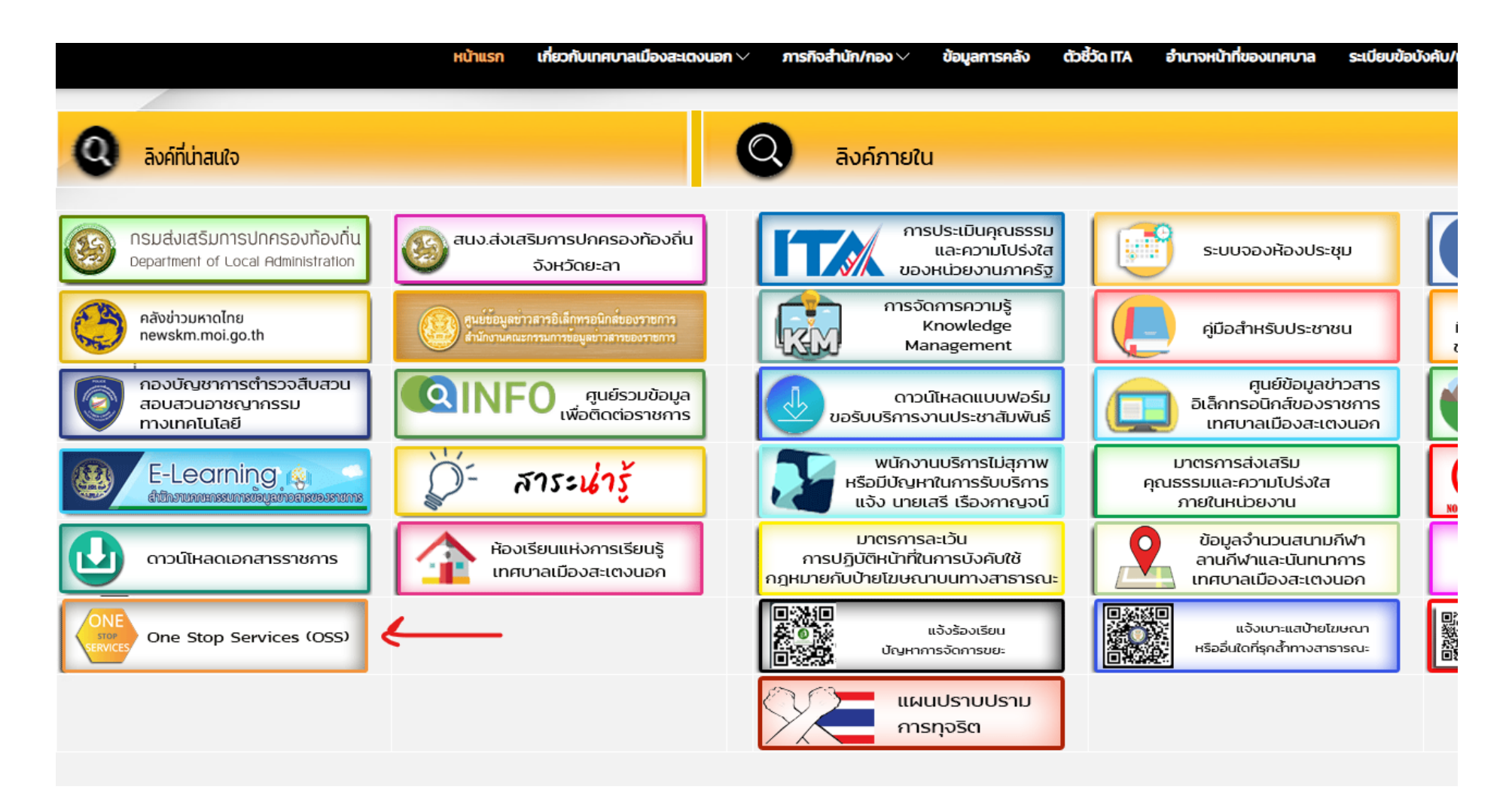

## 4. เลือกบริการที่ต้องการ

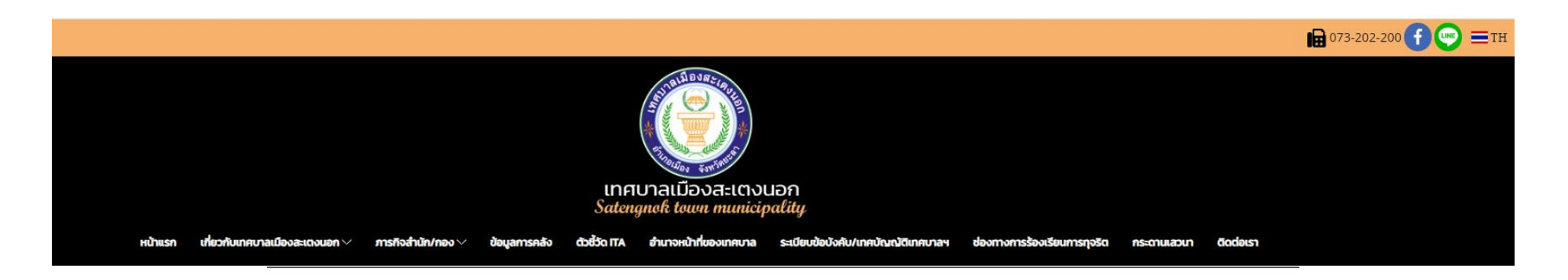

One Stop Service

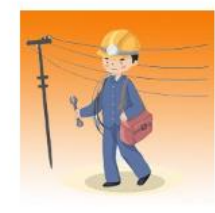

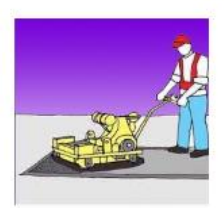

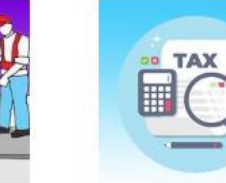

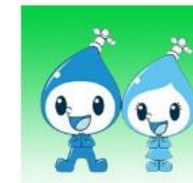

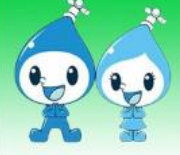

บริการซ่อมแชมไฟฟ้า

บริการซ่อมแซมถนน/ฝาท่อระบายน้ำ

บริการจัดเก็บภาษี

จองคิวทำบัตรใบยับยิ่

ทรมการขนส่งทางบก

ขอสนับสนุนน้ำอุปโกค-บริโภค

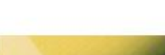

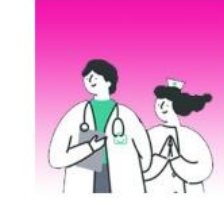

การรับบริการ กองสาธารณสุขและสิ่งแวดล้อม

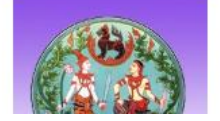

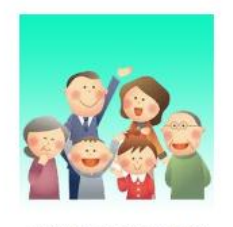

<mark>กา</mark>รรับบริการ กองสวัสดิการสังคม

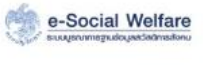

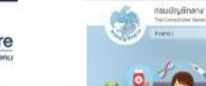

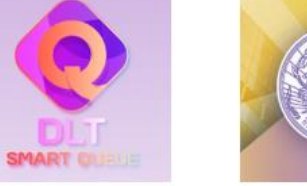

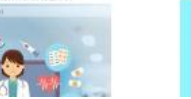

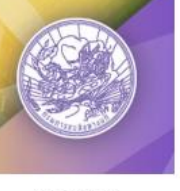

ขอเลขทะเปียนรถ กรมการขนส่งทางบก

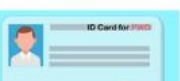

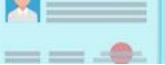

**5.** เมื่อคลิกเลือกบริการคำร้อง จะแสดงแบบฟอร์มเพื่อกรอกคำร้อง ผู้รับบริการสามารถกรอกข้อมูลเรื่อง รายละเอียด และกดส่งแบบคำร้อง

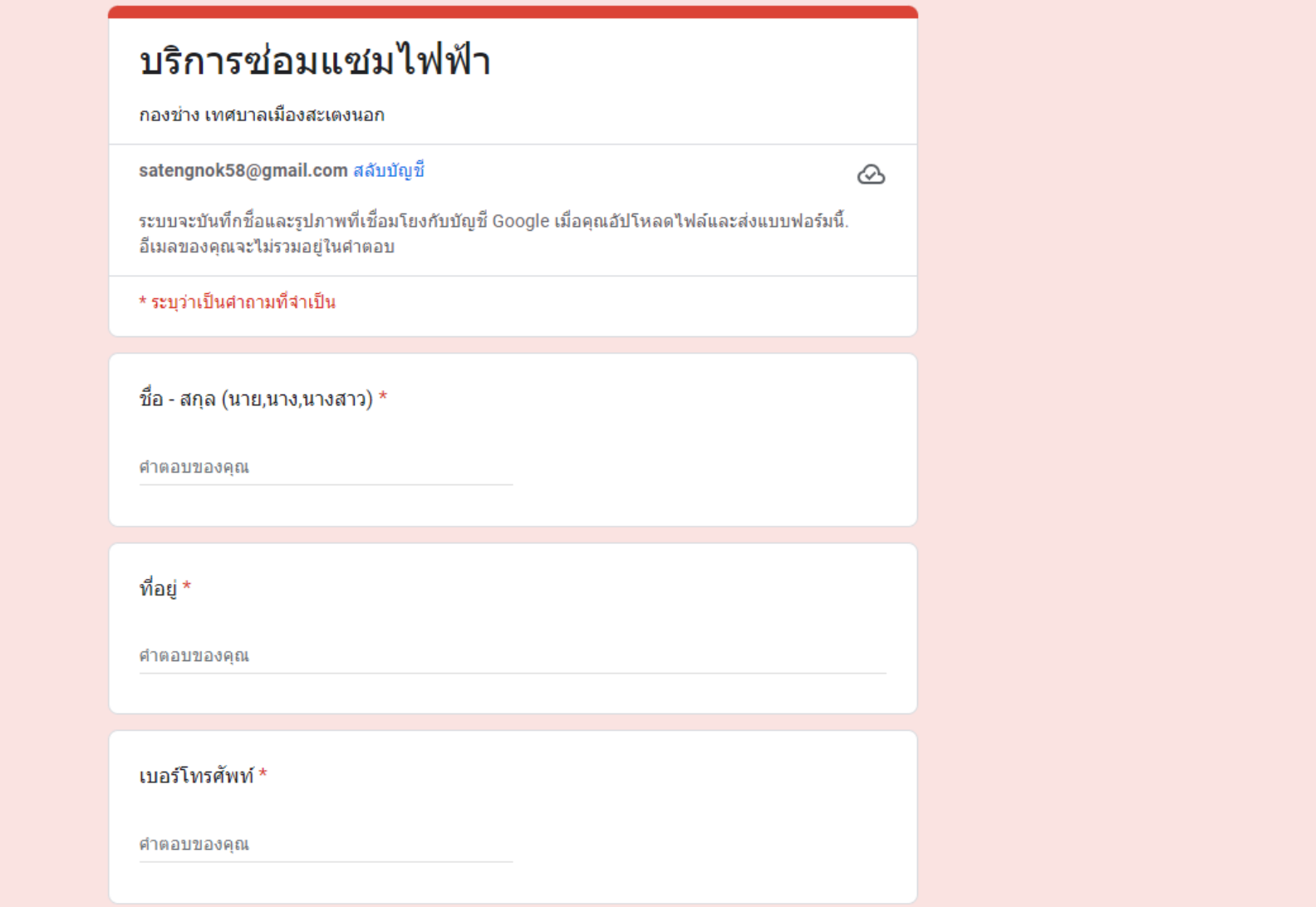

6. เมื่อคลิกส่งแบบคำร้อง ข้อมูลคำร้องจะส่งไปยังเจ้าหน้าที่ จะแสดงดังภาพ

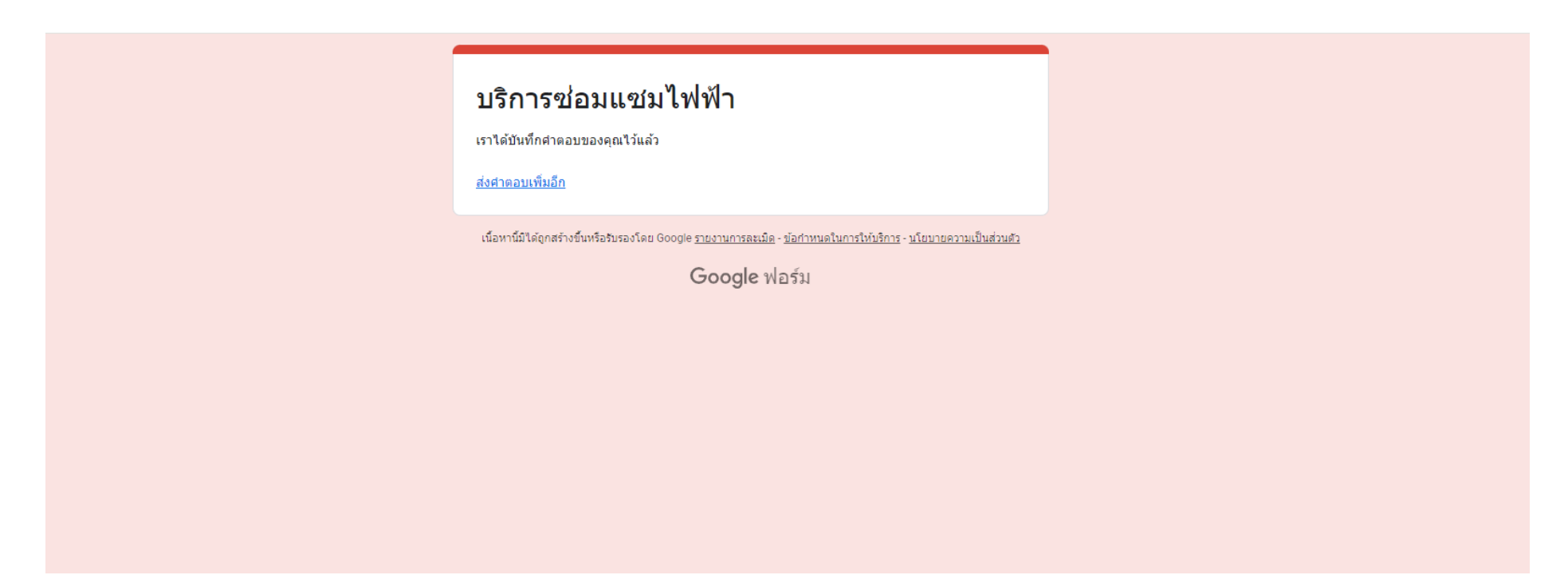

7. กรุณารอการตอบกลับจากเจ้าหน้าที่ผ่านทางหมายเลขโทรศัพท์ ภายใน 1-2 วันทำการ